# 2018

**ULUSAL TRANSİT REJİMİ ÇERÇEVESİNDE İHRACAT EŞYASININ "İHRACAT REFAKAT BELGESİ" İLE TAŞINMASINA İLİŞKİN KILAVUZ**

## **GÜMRÜKLER GENEL MÜDÜRLÜĞÜ**

**V.01**

Halihazırda, ihracat eşyasının yurt dışı edilmek üzere ihracat gümrük idaresinden çıkış gümrük idaresine karayolu ile sevkinde, duruma ve tercihe göre eşyanın Türkiye Gümrük Bölgesi dışında taşınmasını da kapsayacak şekilde bir TIR Karnesi ya da NCTS'den bir T1 beyanı düzenlenebildiği gibi eşyanın Türkiye Gümrük Bölgesi içerisinde çıkış gümrük idaresine kadar taşınması için NCTS'den bir TR (ulusal transit) beyanı da düzenlenebilmektedir.

İhracat eşyasının Türkiye Gümrük Bölgesi içerisinde çıkış gümrük idaresine kadar ulusal transit rejimi kapsamında taşınmasına ilişkin beyanı kolaylaştırmak ve işlem süreçlerini hızlandırmak amacıyla, 4458 sayılı Gümrük Kanununun 84 üncü maddesinin 5 inci fıkrası uyarınca ve yapılan teknik düzenlemeler çerçevesinde, bu kapsamdaki eşyanın taşınmasında, NCTS programından transit beyannamesi düzenlenmesi yerine, İhracat Refakat Belgesi (İRB) programından İRB düzenlenebilecektir.

Yukarıda belirtilen hususlar çerçevesinde, İRB düzenlenmesinde ve İRB'ye ilişkin süreçlerde aşağıda belirtildiği şekilde işlem yapılacaktır.

### **1- İRB'nin yükümlü tarafından tescili:**

**1.1** BİLGE programında İhracat Refakat Belgesi uygulaması ekranında **Hareketler-Yeni Kayıt** komutu verilerek tescil ekranı açılır.

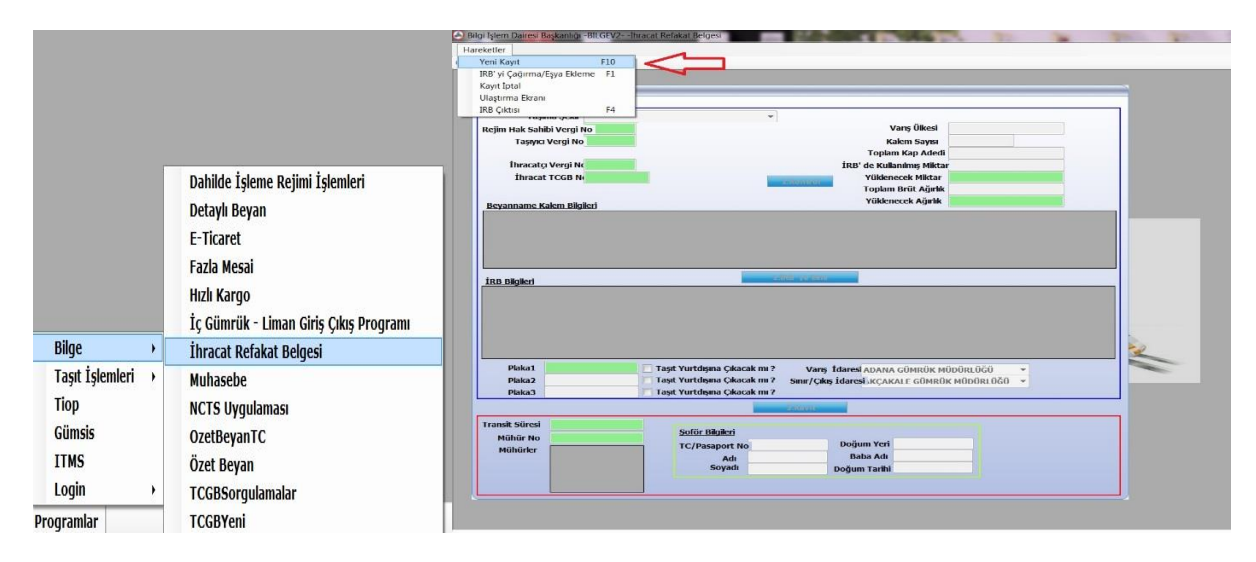

**1.2** "Taşıma Şekli" alanına; araçta tek bir ihracat beyannamesi kapsamı eşya taşınacaksa "A-Bir İhracat Beyannamesi - Bir Araç"; Parçalı taşıma yapılacaksa "B- Bir İhracat Beyannamesi – Birden Çok Araç"; araçta birden fazla ihracat beyannamesi kapsamı eşya taşınacak veya başka gümrük idarelerine uğranarak parsiyel yük alınacaksa "C- Birden Çok İhracat Beyannamesi – Bir Araç" seçeneklerinden uygun olanı seçilir.

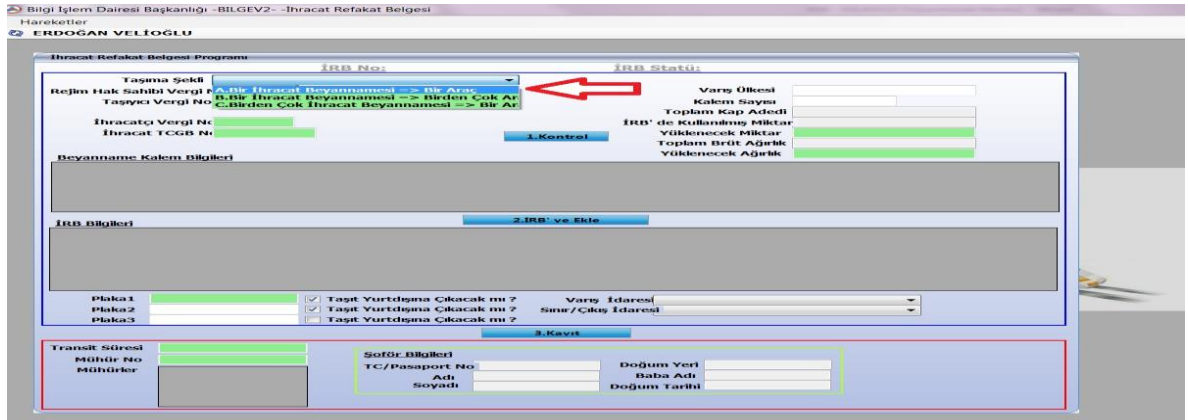

**1.3** Daha sonra "*rejim hak sahibi vergi no.", "taşıyıcı vergi no", "ihracatçı vergi no." ve "ihracat beyannamesi numarası"* bilgileri sisteme girilir. Bu dört bilgi girildikten sonra, yükümlü tarafından "1.Kontrol" butonuna basılır.

[Taşıyıcının Türkiye'de kayıtlı vergi no.su bulunmaması halinde; "taşıyıcı vergi no" alanına 11 adet '0' yazılır ve taşıyıcı vergi numarası alanı altında açılan alana yabancı taşıyıcı firmanın unvanı manuel olarak yazılır.]

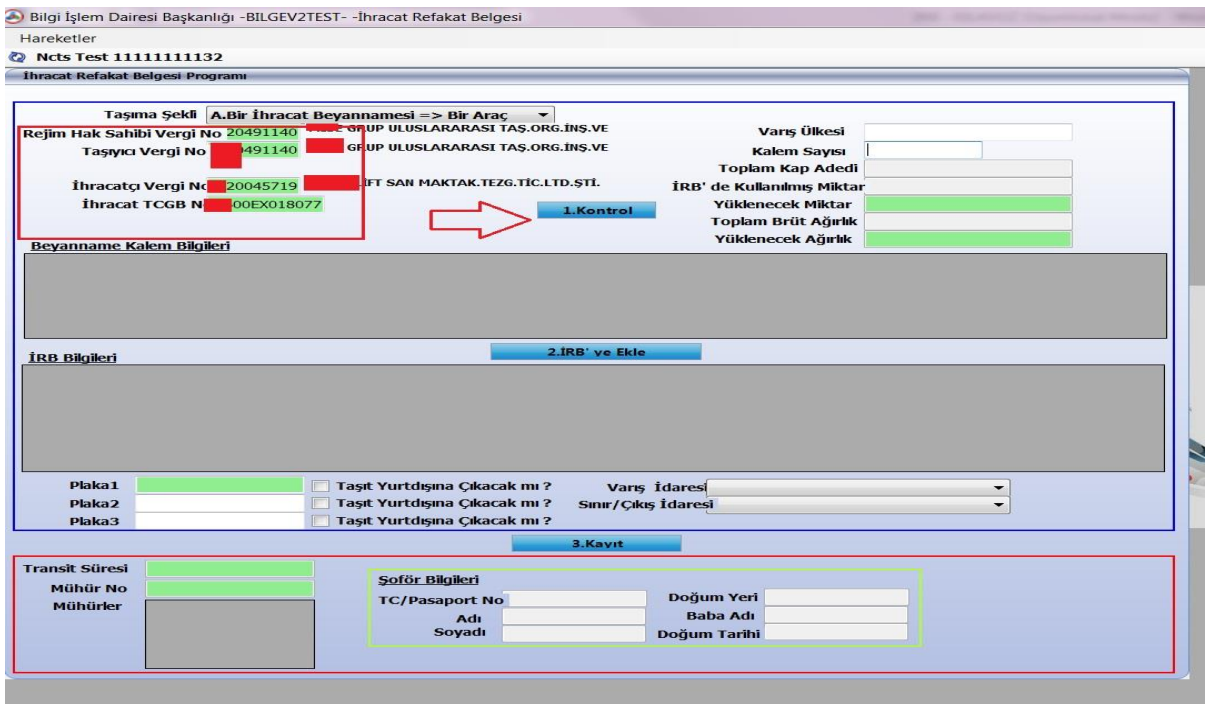

*Eğer "parçalı" taşıma yapılıyorsa (taşıma türü "B- Bir İhracat Beyannamesi – Birden Çok Araç" seçildiyse):* Tescil edilmekte olan İRB kapsamı sevkiyatta yüklenecek kap ve ağırlık bilgisi de "1.Kontrol" butonuna basılması sonrasında sağda yer alan ilgili yeşil alanlara girilir ve aynı butona tekrar basılır.

**1.4** "1.Kontrol" butonuna basıldıktan sonra hemen aşağıda görüntülenen "Beyanname Kalem Bilgileri" başlıklı alanda kalemler görüntülenerek kontrolü sağlanır, doğru ise ardından "2. İRB'ye Ekle" butonuna basılır.

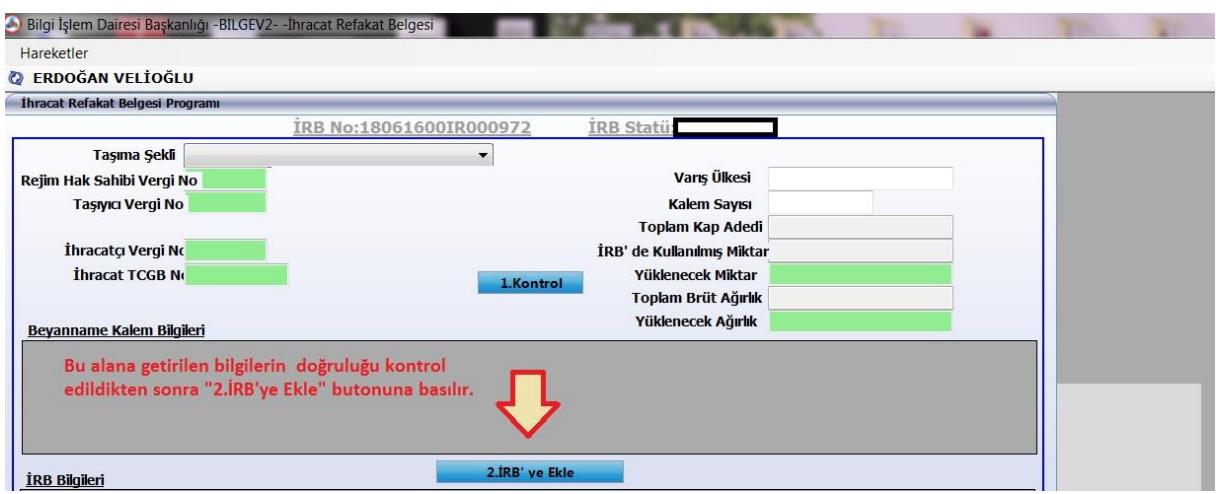

*Aynı gümrük idaresinden eklenecek birden fazla İhracat Beyannamesi varsa ("C-Birden Çok İhracat Beyannamesi – Bir Araç" seçilmişse):* Her İhracat Beyannamesi için aynı işlemler tekrarlanır.

**1.5** Son olarak plaka ile varış ve çıkış (sınır) idareleri seçilerek "3. Kayıt" butonuna basılır ve IRB tescil edilir.

**1.6** Bu işlemler sonucunda IRB "Tescil Edilmiş" statüye gelir ve geçici bir tescil no alır.

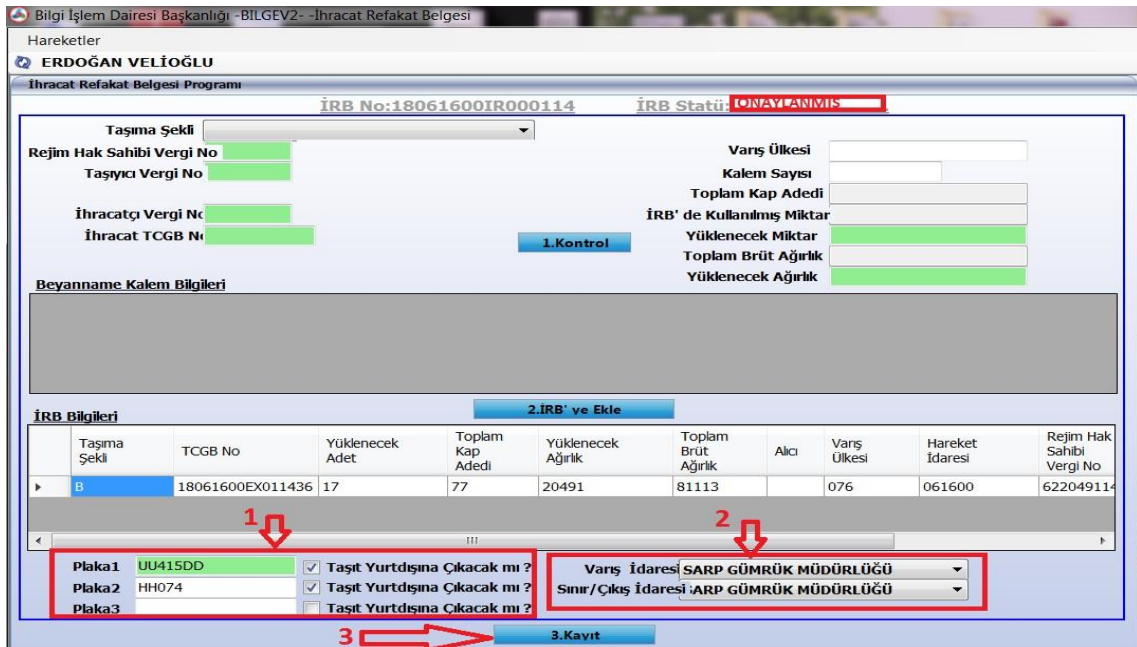

(İRB İdare tarafından onaylanana kadar IRB geçici tescil no ile çağırılarak, plaka düzeltme vb. değişiklikler yapılabilir veya **"Hareketlerkayıt iptal"** komutuyla İRB kaydı tümden iptal edilebilir.)

Daha sonra yükümlü tarafından "**Hareketler İRB Çıktısı**" komutuyla İRB çıktısı alınır. Gözetim memurunca bu İRB çıktısına istinaden gerekli kontroller yapılarak güvenlik mührü tatbik edilir ve İRB çıktısı, onay işlemi yapılmak üzere onay servisine teslim edilir.

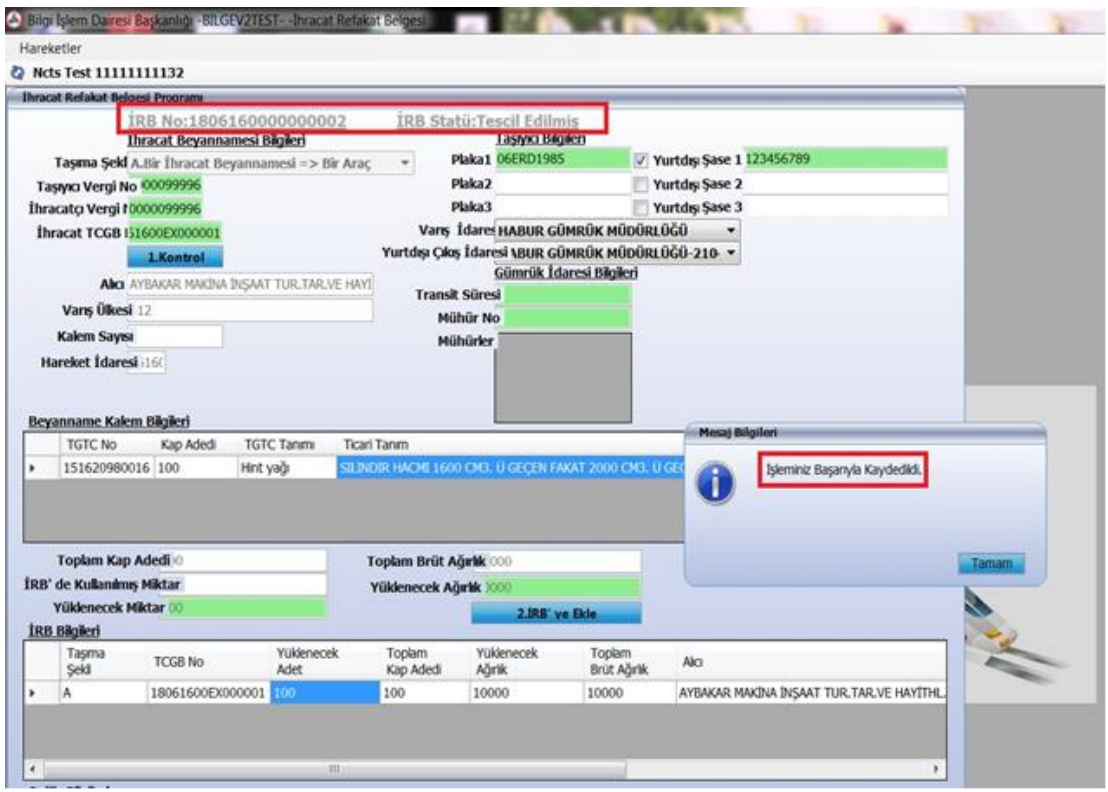

(İhracat Refakat Belgesinde yer alan gönderici ve alıcı bilgisi ile kalem listesindeki eşya bilgileri ilgili ihracat beyannamesinden otomatik olarak gelirken; rejim hak sahibi, taşıyıcı, plaka ve varış gümrük idaresi plaka bilgileri yükümlü tarafından İRB programına girilen bilgilerden getirilmektedir. Mühür adedi ve numaraları ile transit süre sınırı bilgisi ise onay işlemini gerçekleştiren memur tarafından sisteme girilmektedir.)

#### **2- İhracat Gümrük İdaresinde transit süresi, mühür bilgilerinin girilmesi ve Ulaştırma (U.NET) işlemlerinin tamamlanması:**

**2.1** İlgili memur tarafından IRB numarası **barkod okuyucu yardımıyla** veya elle **HareketlerİRB'yi Çağırma/Eşya Ekleme** komutu kullanılarak çağırılır; yükümlü tarafından girilen bilgiler kontrol edilir.

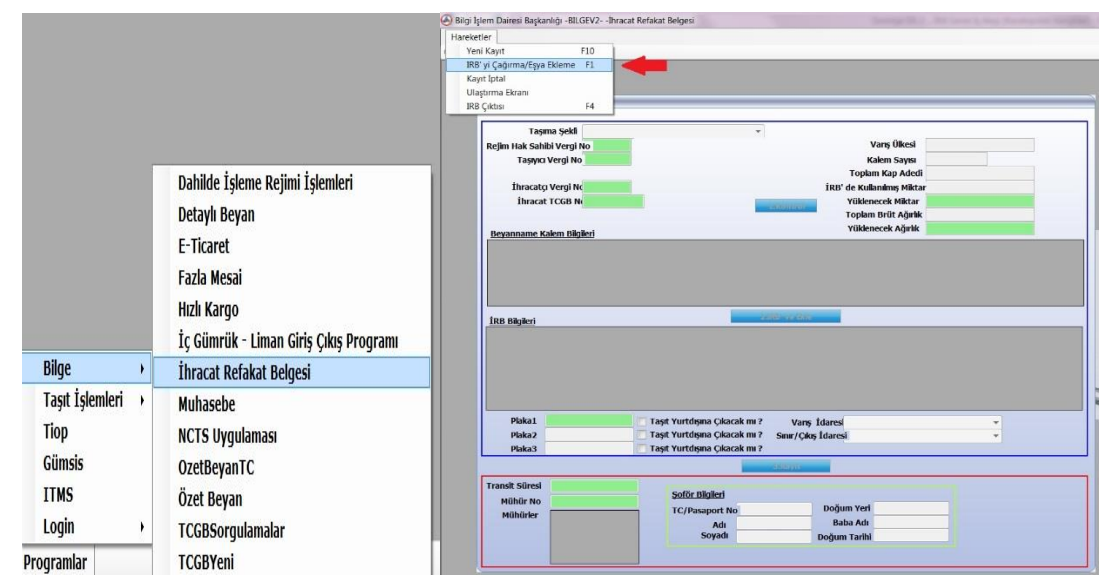

Evrakın elektronik imzalı suretine http://e-belge.gtb.gov.tr adresinden 5e7cb89d-96d9-4ae2-8b57-3b6394dc7085 kodu ile eri ebilirsiniz. BELGEN N ASLI ELEKTRON K MZALIDIR.

**2.2** Araca tatbik edilen mühür numarası ile transit süre sınırı sisteme girilir (mühür no yazıldıktan sonra "Enter" tuşuna basılır. Mühür no silme tercihi için girilen mühür no üzerinde çift tıklanır.) ve plaka değişikliği gerekiyorsa gerekli değişiklikler yapılarak, U.NET işlemlerini tamamlamak üzere "3. Kayıt" butonuna basılır. (Bu işlem sonrası Ulaştırma ekranı otomatik olarak açılır, açılmaması veya sonradan erişim/müdahale için **HareketlerUlaştırma Ekranı** kullanılabilmektedir.)

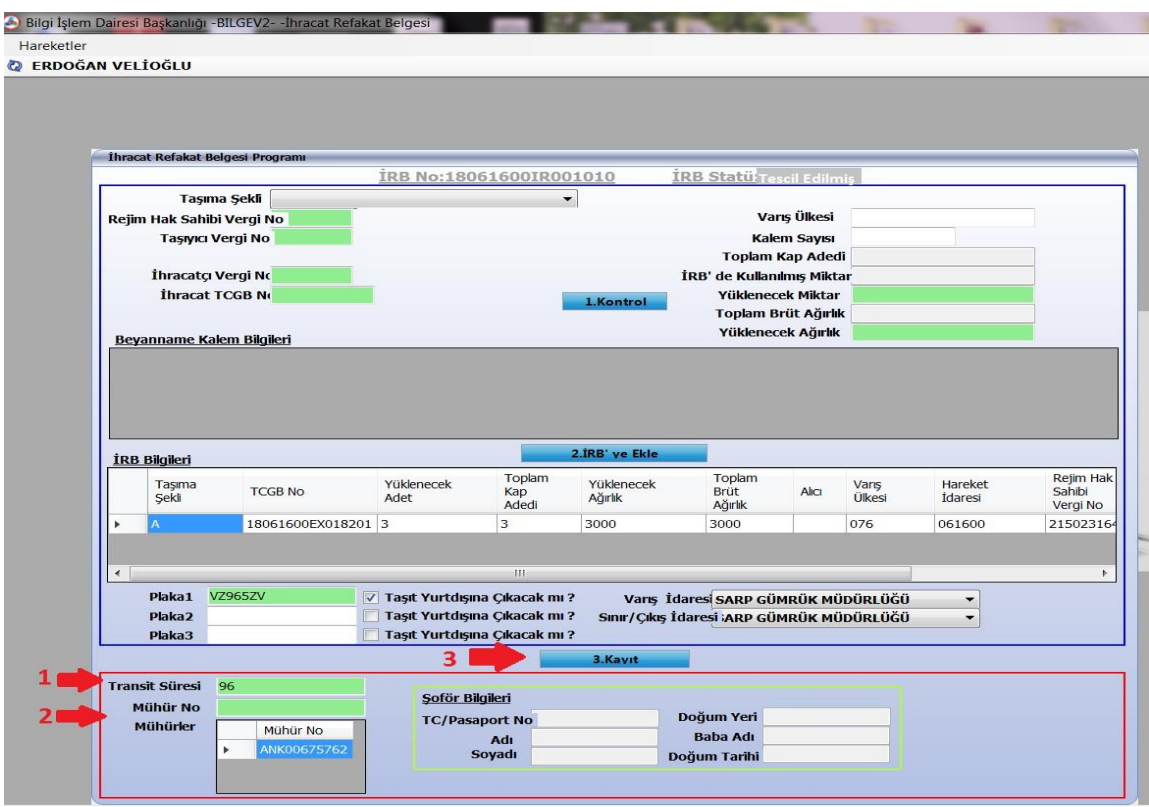

**2.3** Bu işlemler sonucunda İRB "Tescil Edilmiş" statüden "Onaylanmış" statüye gelir ve geçici tescil numarası "(..YIL)(……GÜMRÜK KODU)**IR**…(SIRA NO)" sistematiğine uygun bir İRB tescil no'ya dönüşür. Ulaştırma işlemlerinin ardından sistemin araç geçişine izin vermesi ile birlikte İRB çıktısı alınıp imza, kaşe ve mühür tatbiki sonrası taşıyıcıya teslim edilir ve transit serbest bırakılmış olur.

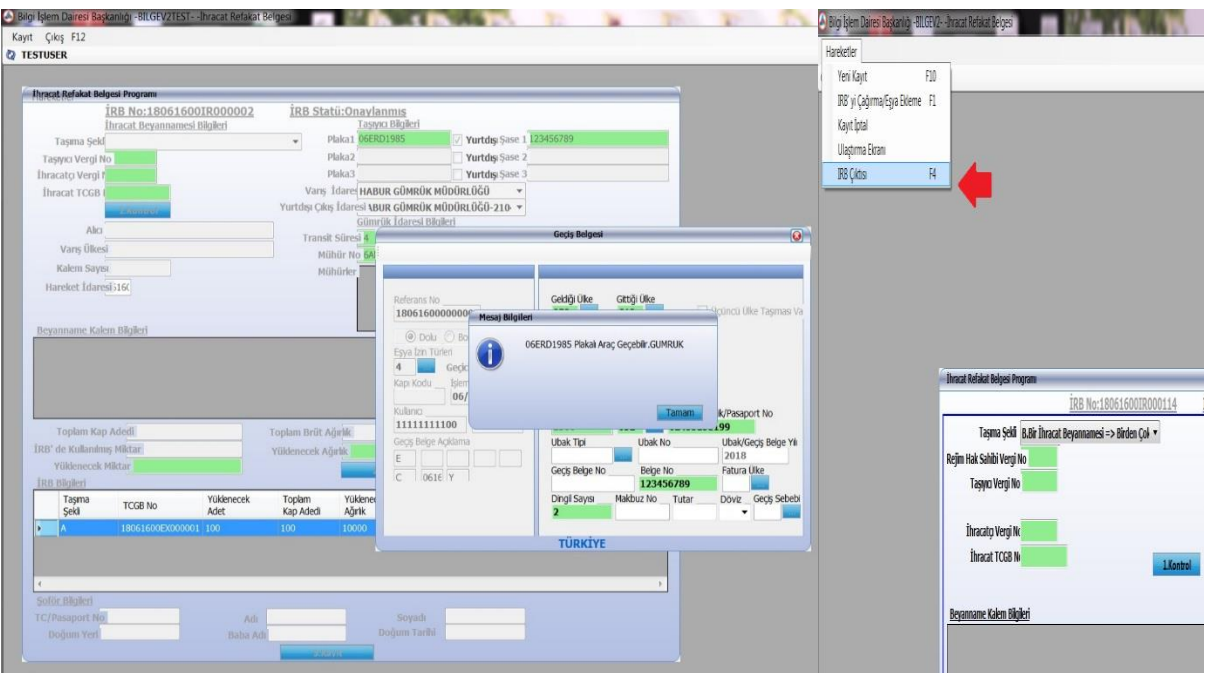

"Kayıt İptal": İRB İdare onayı sonrasında fark edilen herhangi bir hatalı durum karşısında memur tarafından ekrana çağrılarak **"HareketlerKayıt iptal"** komutuyla bir önceki statüye ("Tescil Edilmiş") getirilebilir.

#### **3- Çıkış Gümrük İdaresinde Yapılacak İşlemler (Kara kapısı işlemleri):**

**3.1** Çıkış gümrük idaresinde (kara kapısı) tescil servisinde görevli memur tarafından; **HareketlerİRB'yi Çağırma/Eşya Ekleme** komutu kullanılarak İRB numarası barkod okuyucu yardımıyla veya elle İRB no girilerek çağırılır.

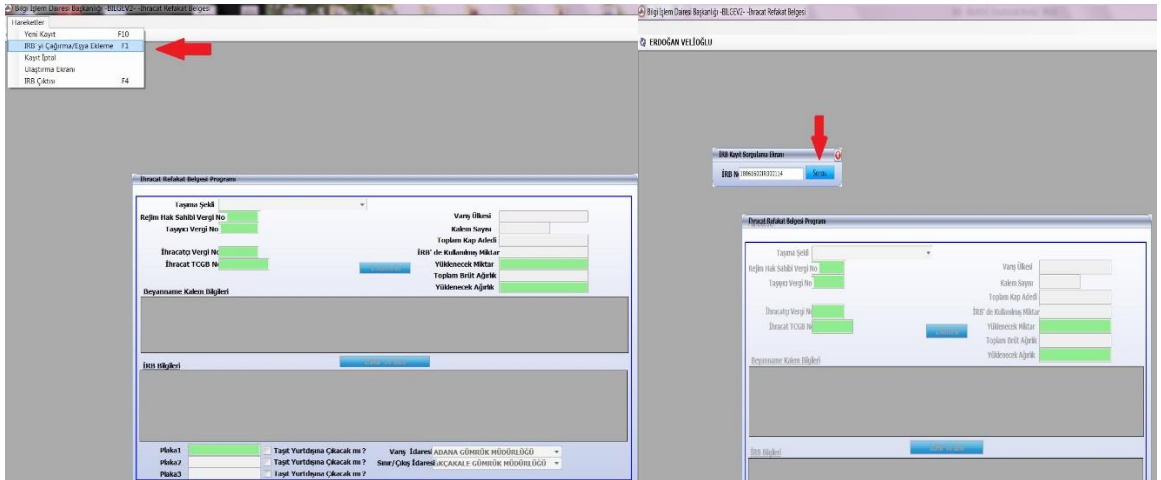

**3.2** Bu aşamadan sonra memur tarafından yalnızca pasaport/kimlik bilgisi girişi ve son olarak "3. Kayıt" butonuna basılmasından oluşan bir işlem yer almaktadır.

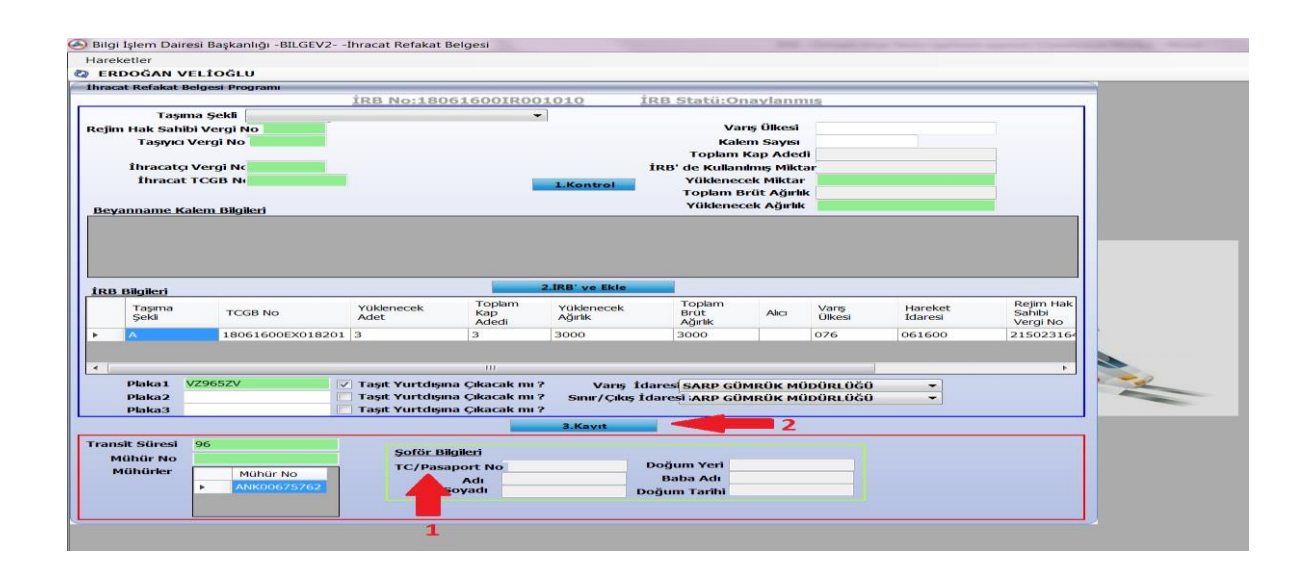

Şoför kimlik bilgisi girilip enter tuşuna basılması ile birlikte bilgiler otomatik olarak ekrana getirilir, gelen bilgiler (Transit süresi ve mühür no kontrolü dahil) memur tarafından kontrol edildikten sonra "3. Kayıt" tuşuna basılır. (Bu butona basılmadan önce plaka bilgisi gibi düzeltilecek alanlar düzeltilebilmektedir.)

[**Ulaştırma Kayıt Düzeltme:** Ulaştırma kontrolü sistemde arka planda çalışmakla birlikte, iç gümrük idarelerinin girmiş oldukları bilgilerin sınır gümrük idarelerinde değiştirilmesi gereken durumlar için; IRB ekrana çağırıldıktan sonra "Hareketler->Ulaştırma Ekranı" menüsünden Ulaştırma Ekranına geçilir. Ulaştırma ekranı ana penceresinden "Kayıt→Değiştir" komutu ile ulaştırma bilgileri düzeltilebilecektir.]

**3.3** Bu işlemlerin sonucunda İRB "Yurtdışı Edilebilir" statüye dönüşür. Kara Kapıları Taşıt Takip Programına veri aktarımı da sağlanmış ve araç ülkeyi terk edebilir hale gelmiştir.

Araç plakasının Kara Kapıları Taşıt Takip Programından (KKTTP) çıkışının yapılması ile birlikte ise hem İRB kaydı nihai duruma getirilmiş olmakta; hem de İRB'ye bağlı İhracat Beyannamesinin tamamının (kap-kilo kontrolü yapılarak) yurtdışı edilmiş olması koşuluyla İhracat Beyannamesi "Kapanmış" statüye gelmektedir.

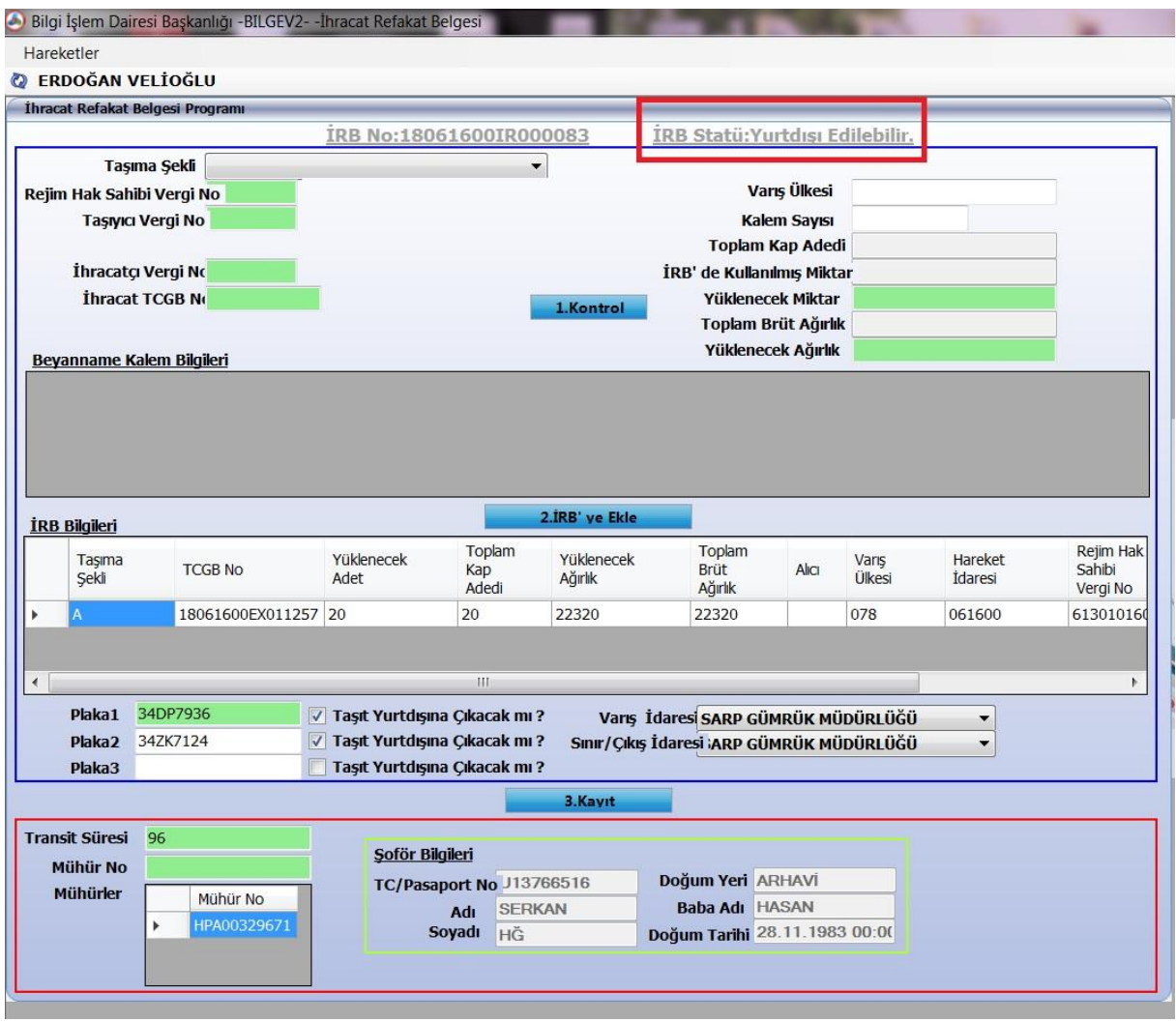

["Kayıt İptal": İRB İdare onayı sonrasında fark edilen herhangi bir hatalı durum karşısında memur tarafından ekrana çağrılarak **"HareketlerKayıt iptal"** komutuyla bir önceki statüye ("Onaylanmış") getirilebilir. Hata giderilmek üzere 3.1, 3.2 ve 3.3 no.lu işlem basamakları tekrarlanır ve sıfırlanan ulaştırma kaydı elle girilerek baştan oluşturulur.]